## **Office365 E-Mail auf Thunderbird**

## **Office365 email with Thunderbird**

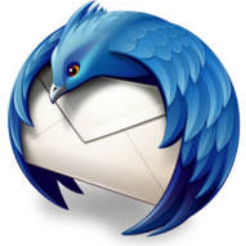

 $-x -$ 

Mit Hilfe des kostenlosen Programms *Thunderbird* können sie ihre MBS-E-Mails abrufen und E-Mails versenden. Ein Zugriff auf die weiteren Funktionen des MBS-Postfachs (Kalender, Kontakte, Notizen und Aufgabe) ist nur mit Zusatzmodulen möglich.

You can access your MBS-Emails and write emails using the open source software *Thunderbird*. However, using all other features of the MBS mailbox (Calendar, Contacts, Notes and Tasks) requires additional plugins.

Willkommen hei Thunderbird

Starten sie *Thunderbird* Wählen sie "**Überspringen und meine existierende E-Mail-Adresse verwenden**". Start *Thunderbird* Click on "**Skip this and use my existing email**".

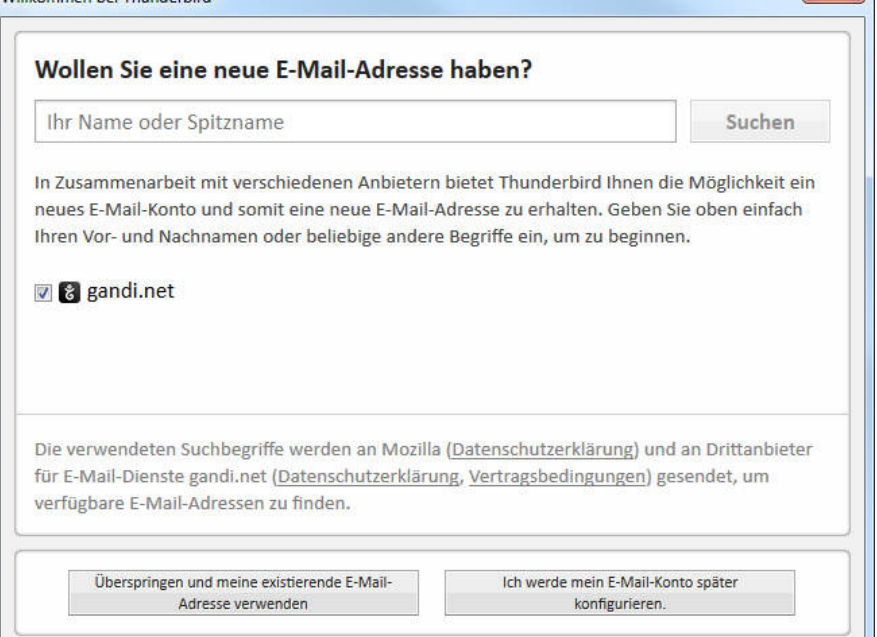

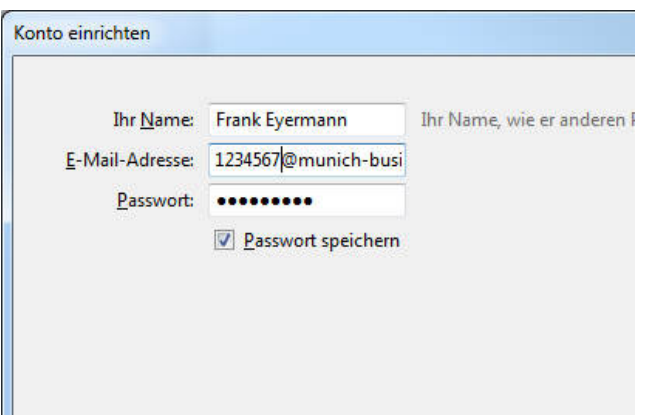

Geben sie ihren Namen, ihren Email-Login und ihr Passwort ein (bitte beachten sie, dass sich der Email-Login typischerweise von ihrer Email-Adresse unterscheidet!)

Please enter your name, your email login and your password (please note, the email login and your email address typically differ)

Die Einstellungen, die *Thunderbird* findet sind leider falsch. Gehen sie auf "**Manuell bearbeiten**" und ändern die sie markierten Einstellungen.

The settings which *Thunderbird* automatically determines are wrong. Please select "**manual config**" and change the settings marked.

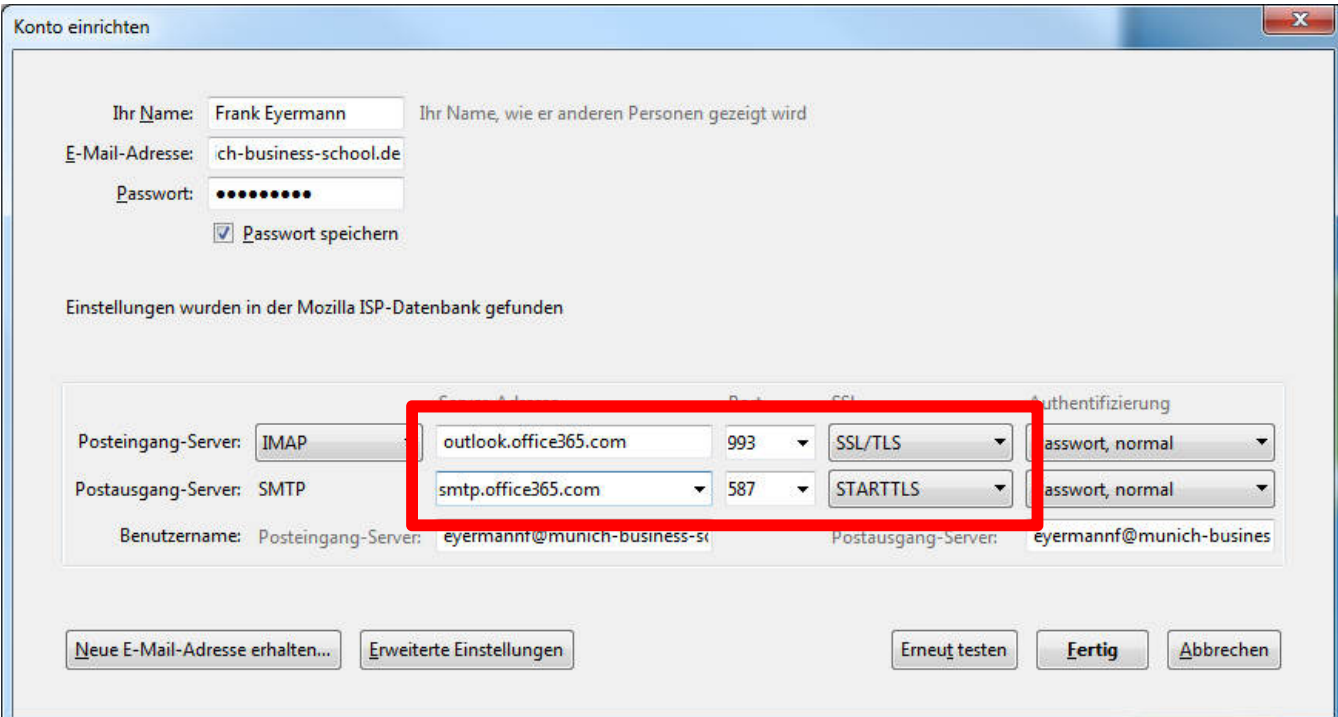

Öffnen sie nun ihre **Mailbox im Webmailer** (http://www.munich-business-school.de/ -> webmail). Sie haben ggf. eine Nachricht von Microsoft erhalten, die sie über "ungewöhnliche Aktivitäten" auf ihrem Account informiert. Wählen sie "Review recent **activity**" und führen sie den Entsperrungsprozess durch. Wählen sie zum Abschluss des Prozesses "**Ich habe die Aktion selbst ausgeführt**".

Führen sie nun die Einrichtung von *Thunderbird* fort. Schließen sie diese mit "**Fertig"** ab.

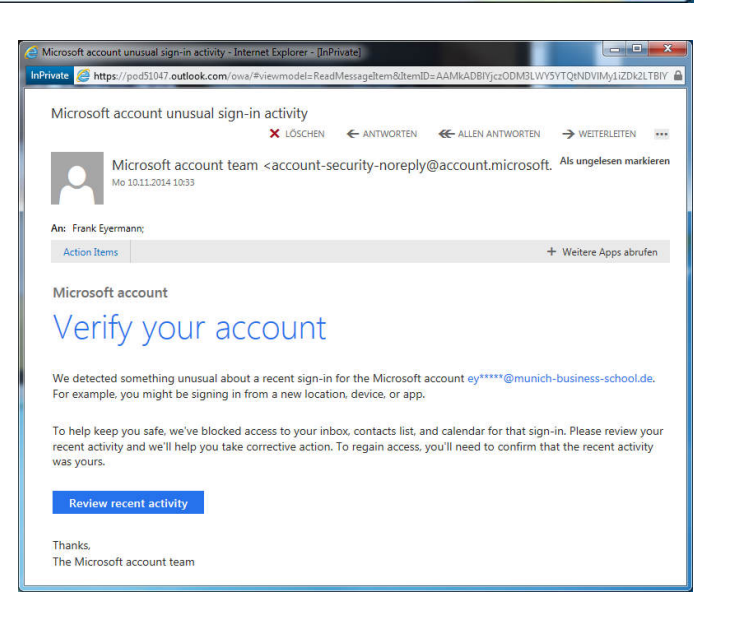

Now open your Mailbox in the webmailer (http://munich-business-school.de/ -> webmail). You may have received a message from Microsoft telling you about unusual activities. Click on "Review recent activity" and complete the procedure unlocking your acount again. On the page showing your last activities confirm that you performed these actions yourself.

Now go back to Thunderbird setup. Complete the setup with "Finish".

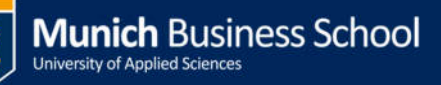

## http://www.connect.ucsb.edu/usage/thunderbird-24

Plugin: Lightning aus Thunderbird Add-ons

Exchange Calender und Tasks Provider von https://github.com/Ericsson/exchangecalendar/releases

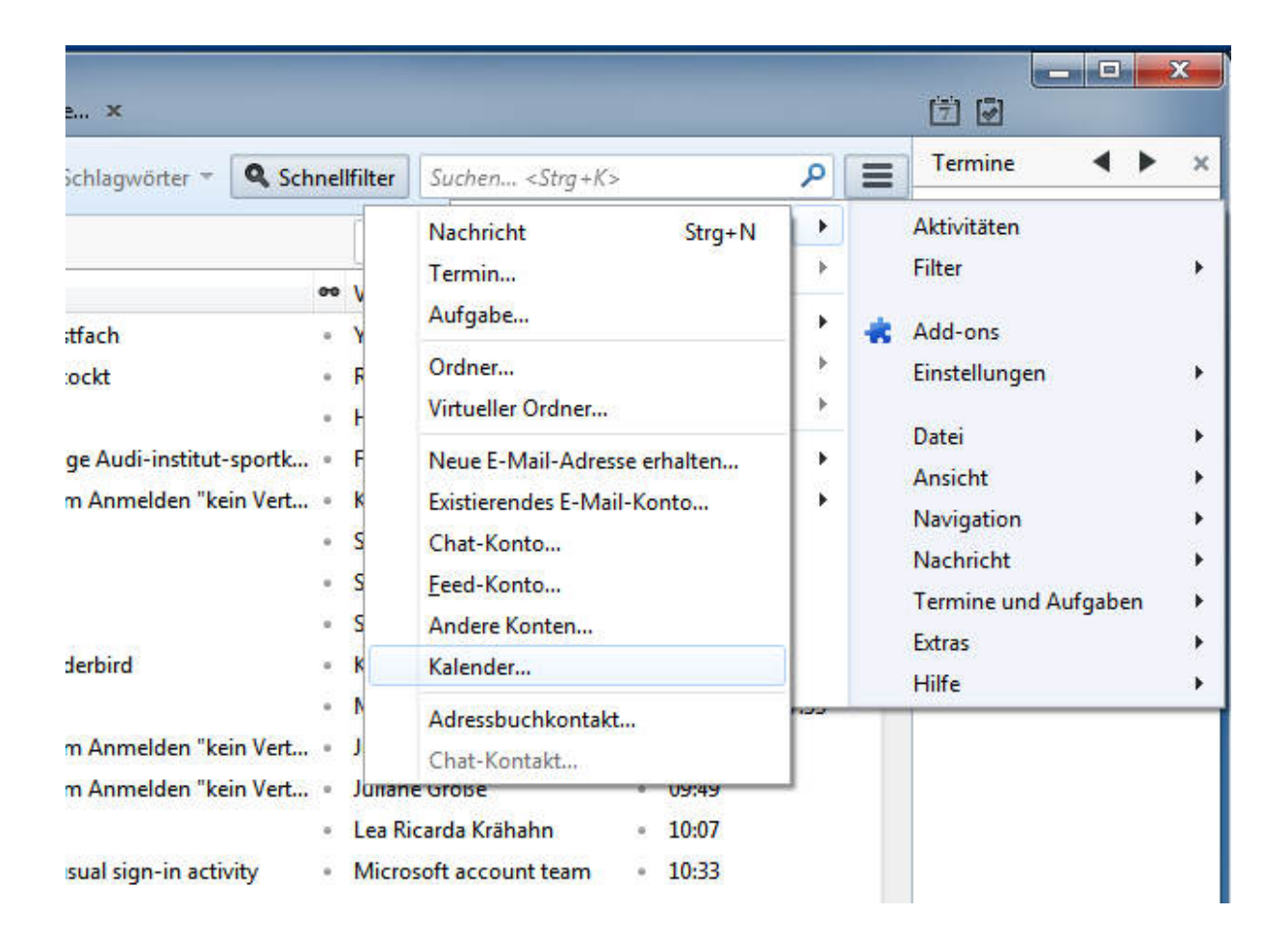

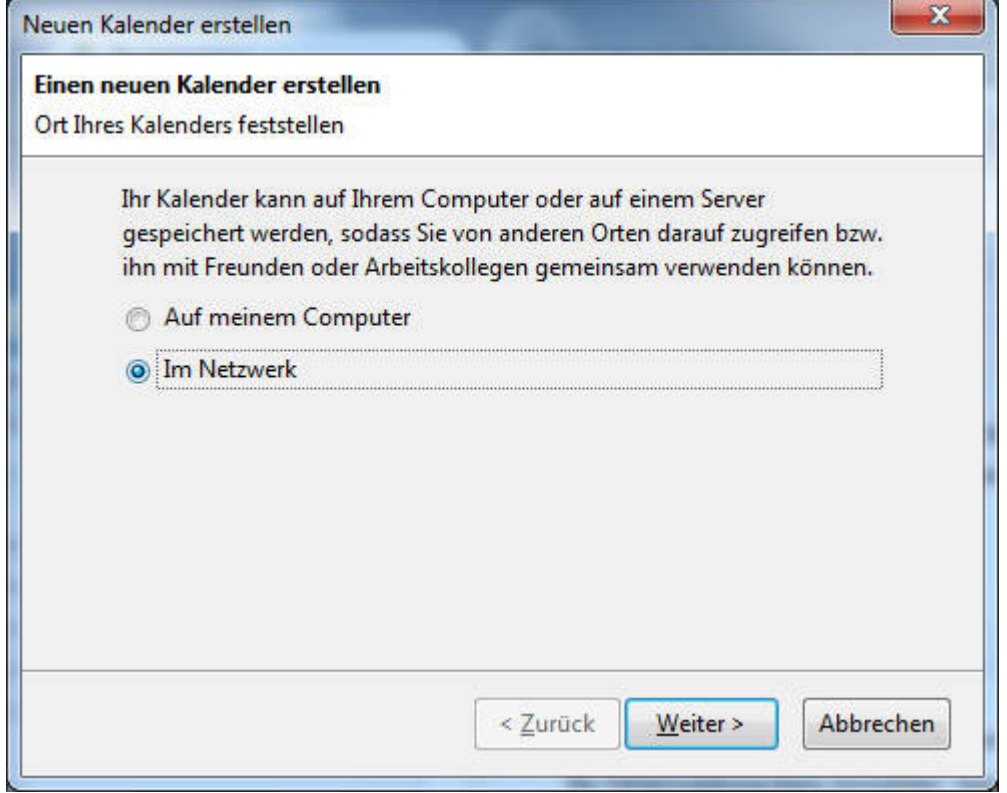